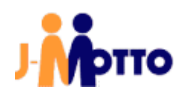

# 【J-MOTTO ファイル共有】

## 文書管理連携マニュアル

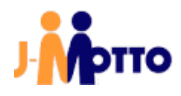

## 目次<br>・ <del>・</del> ・・・・・

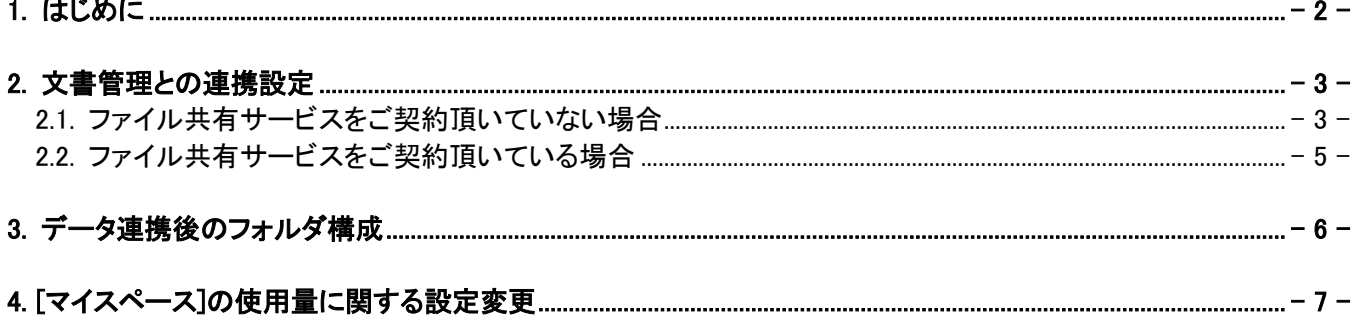

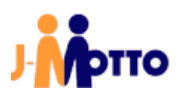

#### <span id="page-2-0"></span>1. はじめに

#### 【概要】

J-MOTTO グループウェアの文書管理機能(以下文書管理)内のデータを、J-MOTTO ファイル共有サービス(以 下ファイル共有サービス)内に連携致します。

連携は、データの"移動"ではなく"コピー"が実施され、完了後は文書管理とファイル共有サービスのどちらにも データが存在する状態となります。

連携は、指定した日付の午前 2 時より実施されます。

本書では、連携予約時の注意事項と、「J-MOTTO ファイル共有サービスをお申込み頂くと同時にデータ連携を 行う場合」、「既に J-Motto ファイル共有サービスをご契約頂いているお客様がデータ連携を行う場合」の 2 通り の手順について説明します。

#### 【連携予約時の注意事項】

- ・ データ連携実施日の午前 2 時以降に文書管理上で行われた変更は、データ連携の対象となりません。
- ・ データ連携の実行は 1 回限りとなっており、定常バックアップ等の用途でのご利用には対応しておりません。
- ・ データは、"連携予約を行ったユーザー"の[マイスペース]に連携されます。 連携前と連携後のフォルダ構成については、「3.データ連携後のフォルダ構成」項をご参照ください。
- ・ 移行できるデータの容量には、下記の制限があります。
- 500MB を超えるファイルは連携できません。
- -ファイル共有サービスのお申込み時に、連携先となる「マイスペース」の上限が 5GB となっています。 5GB を超えるファイルを連携する場合は、連携実行時刻以前に[マイスペース]の使用量に関する設定の 変更が必要です。

[マイスペース]の使用量に関する設定の変更は、「4.[マイスペース]の使用量に関する設定変更」項をご参 照ください。

- ・ データ連携が行えるのは、文書管理からファイル共有サービスとなります。
- ファイル共有サービス上のデータを文書管理へ連携することはできません。
- ・ 連携予約時に、モバイルパスワードの入力が必須となります。 事前に、連携予約を行うユーザーでグループウェアにログインし、モバイルパスワードを設定してください。

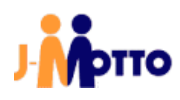

#### <span id="page-3-0"></span>2. 文書管理との連携設定

#### <span id="page-3-1"></span>2.1. ファイル共有サービスをご契約頂いていない場合

①会員情報管理へログインします。

②画面左部のメニューより、● 契約情報→契約情報照会・変更の順にクリックします。

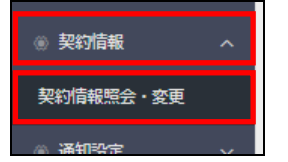

3[ファイル共有」内の中込ボタンをクリックします。

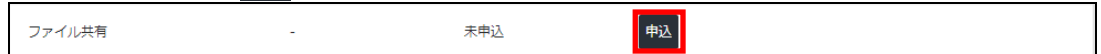

4必要事項を入力し、 コ-MOTTOファイル共有サービスの利用規約に同意するにチェックを入れ確定ポタンをク リックします。

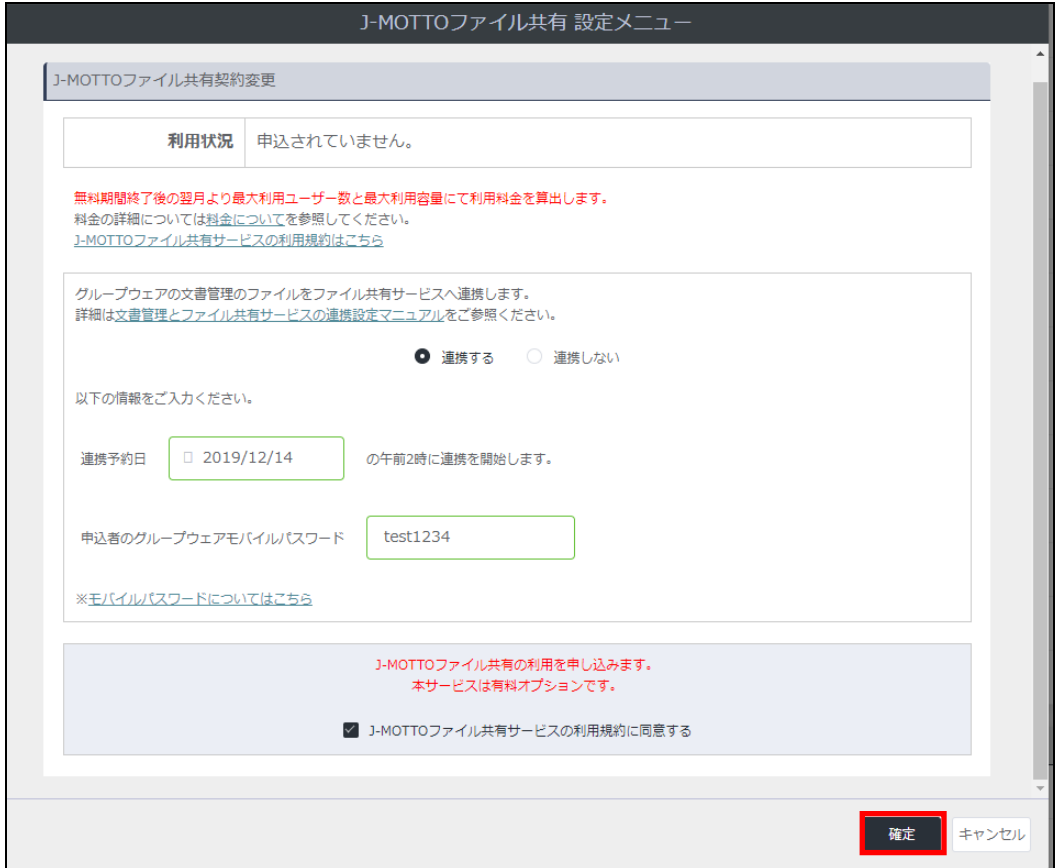

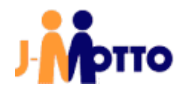

【J-MOTTO ファイル共有】文書管理連携マニュアル<管理者向け>

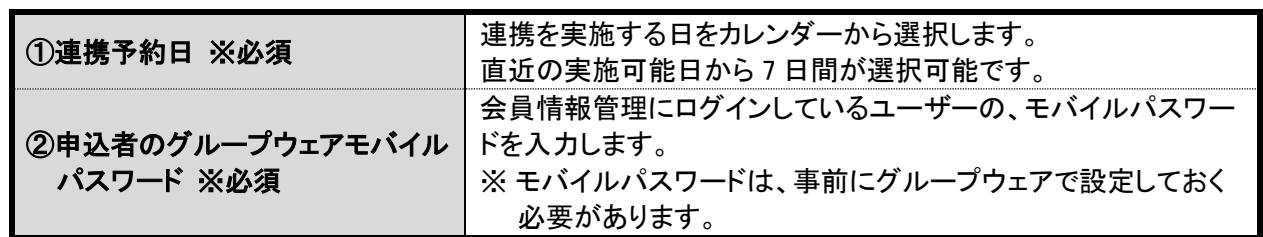

⑤[ファイル共有」内に、連携を予約した日付が表示されます。

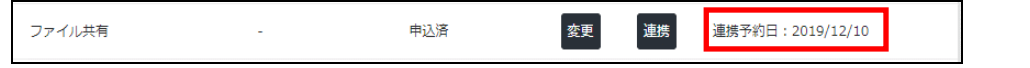

※ 「2.2.ファイル共有サービスをご契約頂いている場合」項の操作を再度行うことで、連携予約日を変更する ことが可能です。

「2.1.ファイル共有サービスをご契約頂いていない場合」は以上です。

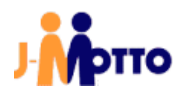

#### <span id="page-5-0"></span>2.2. ファイル共有サービスをご契約頂いている場合

①会員情報管理へログインします。

②画面左部のメニューより、● 契約情報→契約情報照会・変更の順にクリックします。

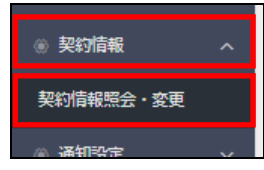

3[ファイル共有」内の連携ボタンをクリックします。

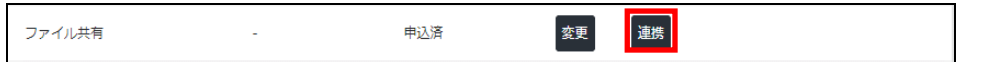

4必要事項を入力し、確定ボタンをクリックします。

※ 入力する項目は「2.1.ファイル共有サービスをご契約頂いていない場合」項の④と同様です。

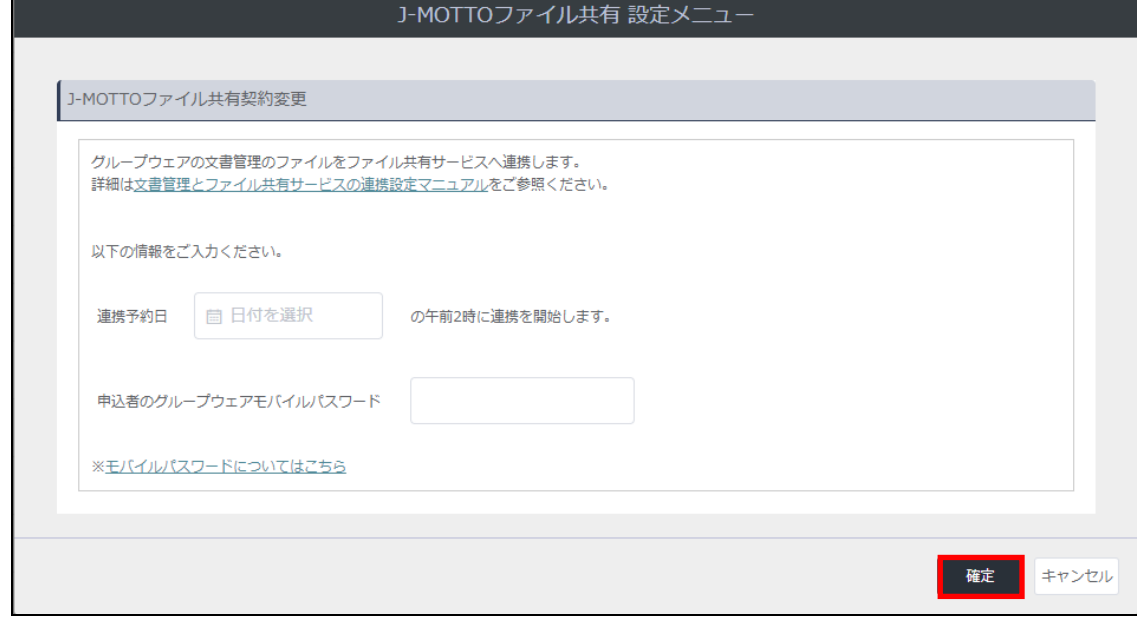

⑤[ファイル共有」内に、連携を予約した日付が表示されます。

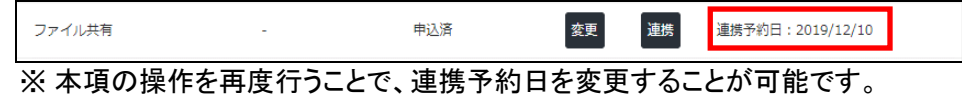

「2.2.ファイル共有サービスをご契約頂いている場合」は以上です。

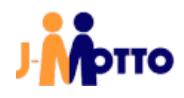

#### <span id="page-6-0"></span>3. データ連携後のフォルダ構成

文書管理から連携されたファイルは、"連携予約を行ったユーザー"のマイスペース下にコピーされます。 下図の例の通り、マイスペースのフォルダ直下に「文書管理連携フォルダ#」というフォルダが作成され、その 下に文書管理のフォルダ構成がそのまま引き継がれます。

ファイル共有サービスでは文書の概念が無いため、文書名がそのままフォルダ名に変わり、文書内に添付さ れていたファイルは文書名のフォルダ下に連携されます。

その為、下図の例で連携後は「フォルダ A」の下に「文書 1」「文書 2」「フォルダ A´」の 3 つのフォルダが存在 します。

※ 連携後のフォルダ名「文書管理連携フォルダ#」の#の部分は、連携実施までの予約実行回数となります。

#### 【連携時のフォルダ構成例】

赤文字:フォルダ名 青文字:文書名 緑文字:ファイル名

#### ■文書管理

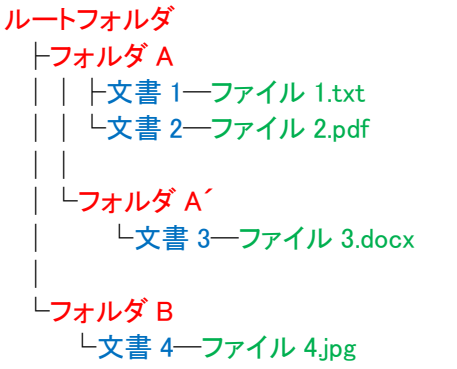

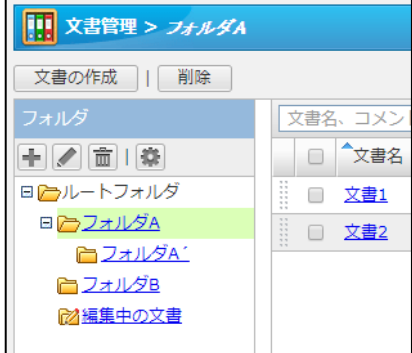

↓連携実施

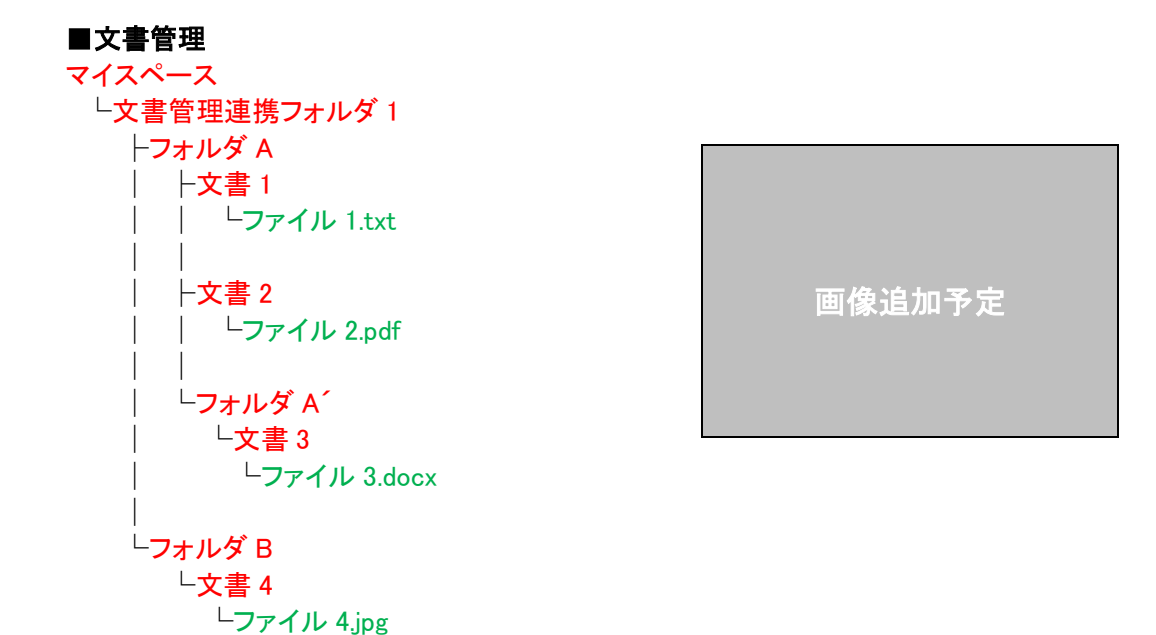

#### <span id="page-7-0"></span>4. [マイスペース]の使用量に関する設定変更

マイスペースの容量の上限は初期設定だと 5GB となっています。 それを超える容量のファイルを連携する場合、上限を上げるか、上限を無くすよう設定を変更します。

①ファイル共有サービスへログインします。

②画面上部の[私の情報]アイコンをクリックします。

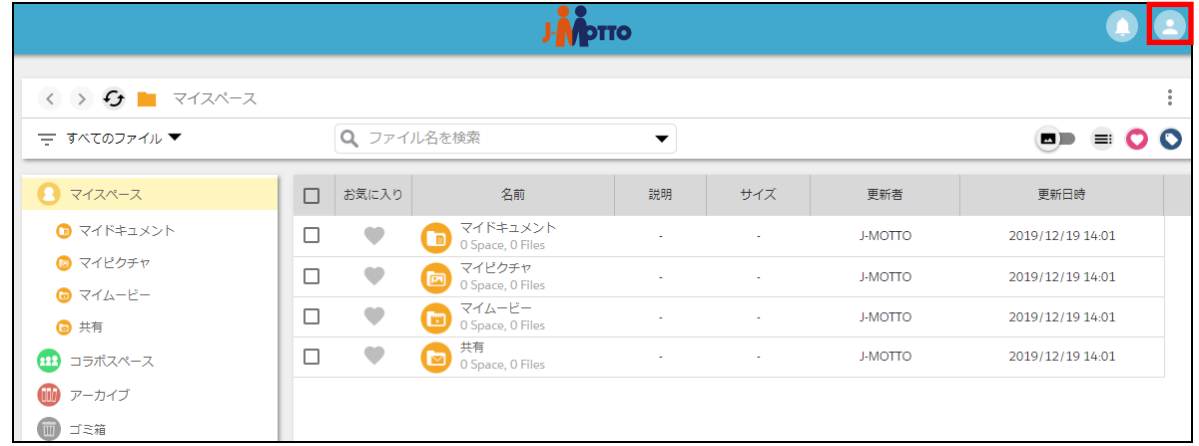

#### (3) 使用量と通知をクリックします。

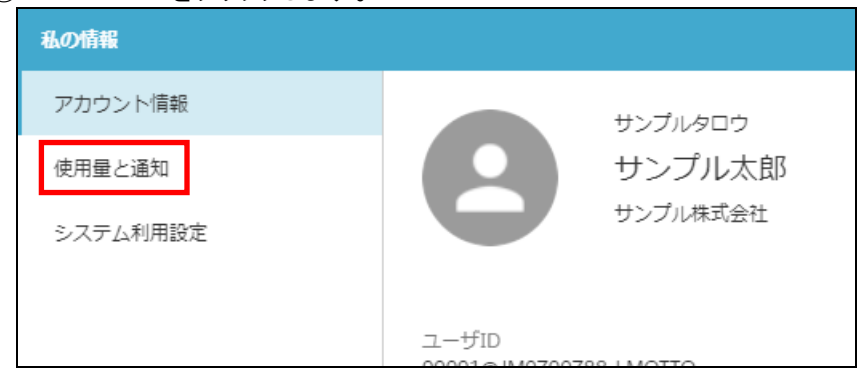

4 マイスペースの使用量を制限するのチェックを外す、もしくは制限値を初期値の"5"から変更します。

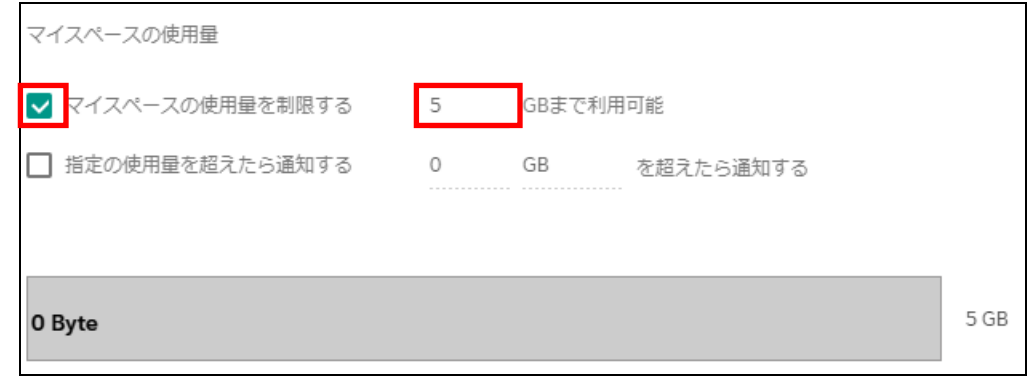

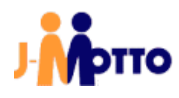

50Kボタンをクリックします。

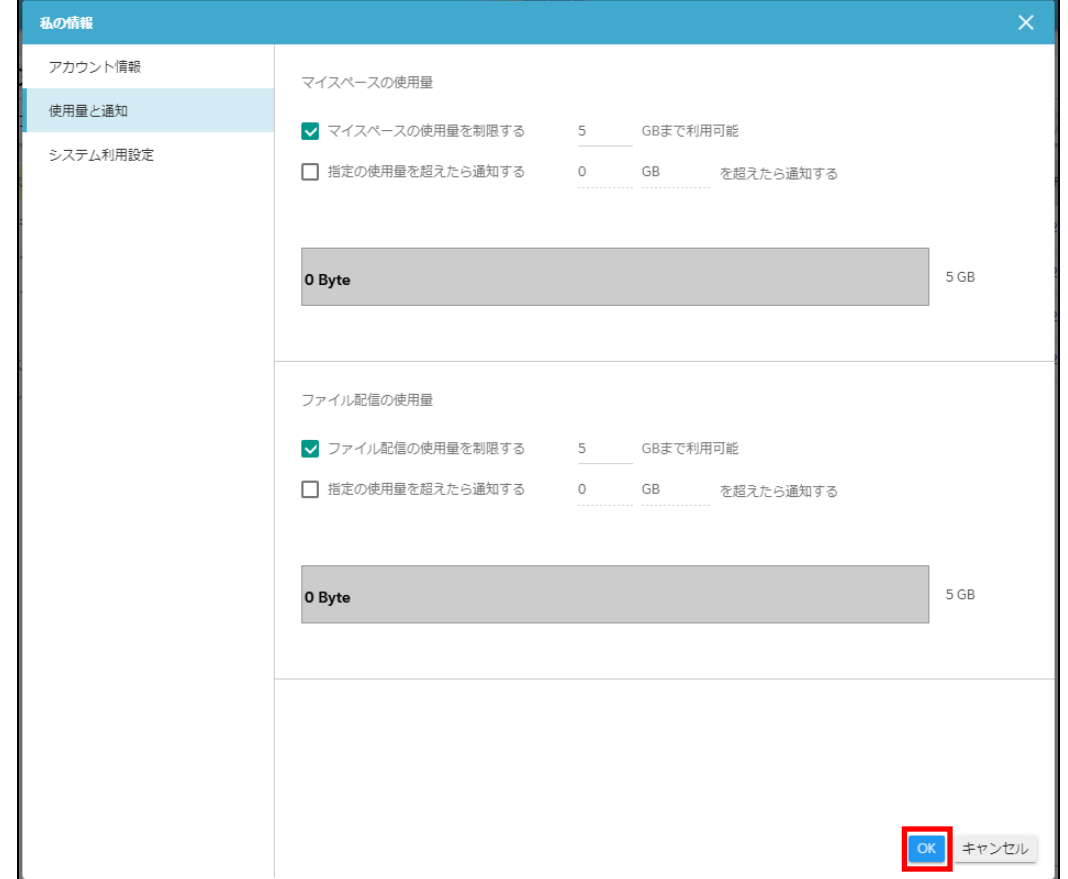

「4.[マイスペース]の使用量に関する設定変更」は以上です。

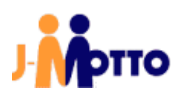

### ⚫ お問合せ

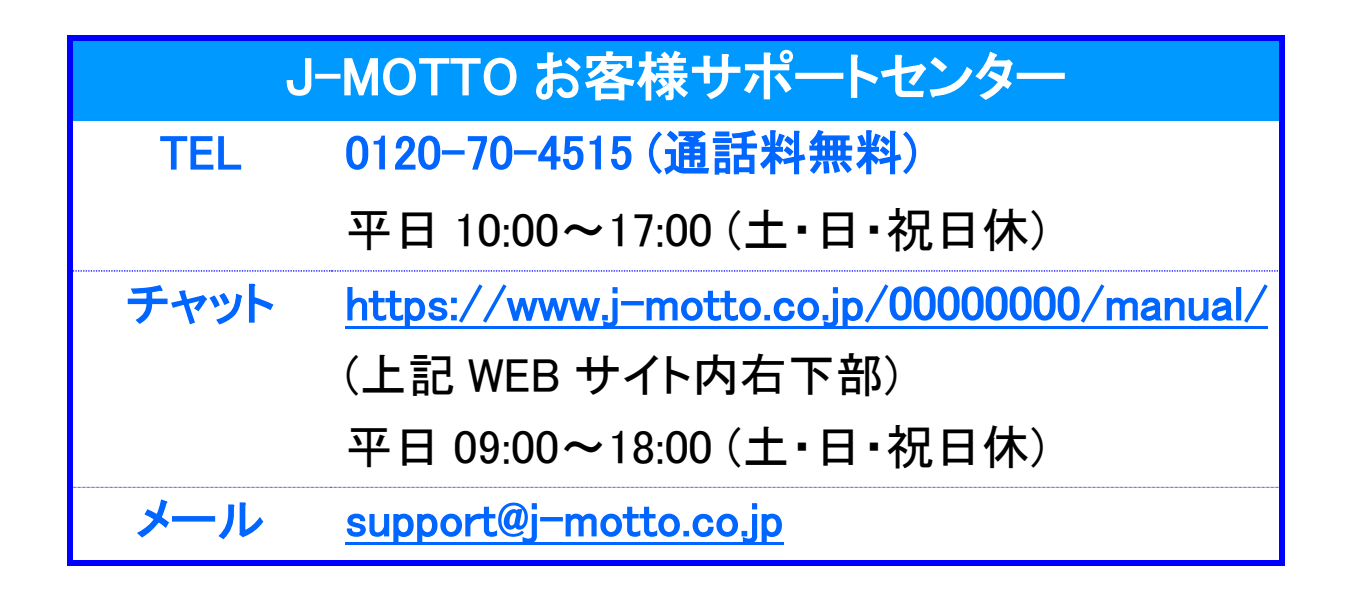

操作方法や設定でご不明な点がございましたら、お気軽にお問合せください。